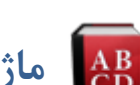

 $\frac{1}{2}$ 

## **ماژول فرهنگ واژه ها**

**کاربرد**: از طريق اين ماژول ميتوان انواع مختلفي از واژه ها را به همراه ترجمه آنها وارد نمود و بعنوان فرهنگ لغات، در سايت نمايش داد.

**امکانات:**

- ورود اصطلاحات و واژه ها به همراه توضيحات مربوط به هرکدام در بانک اطلاعاتي
	- دسته بندي برحسب حروف الفبا
		- موتور جستجوي اختصاصي
		- مرتب سازي برحسب نوع واژه
	- نمايش ترجمه هاي فارسي ، انگليسي ، عربي و فرانسوي براي هر واژه.

## **روش استفاده از ماژول فرهنگ واژه ها:**

ميتوان روي شکل مربوط به ماژول فرهنگ واژه ها در صفحه نخست سمپا کليک کرد يا اينکه از منوي سمت راست در سمپا استفاده نمود.

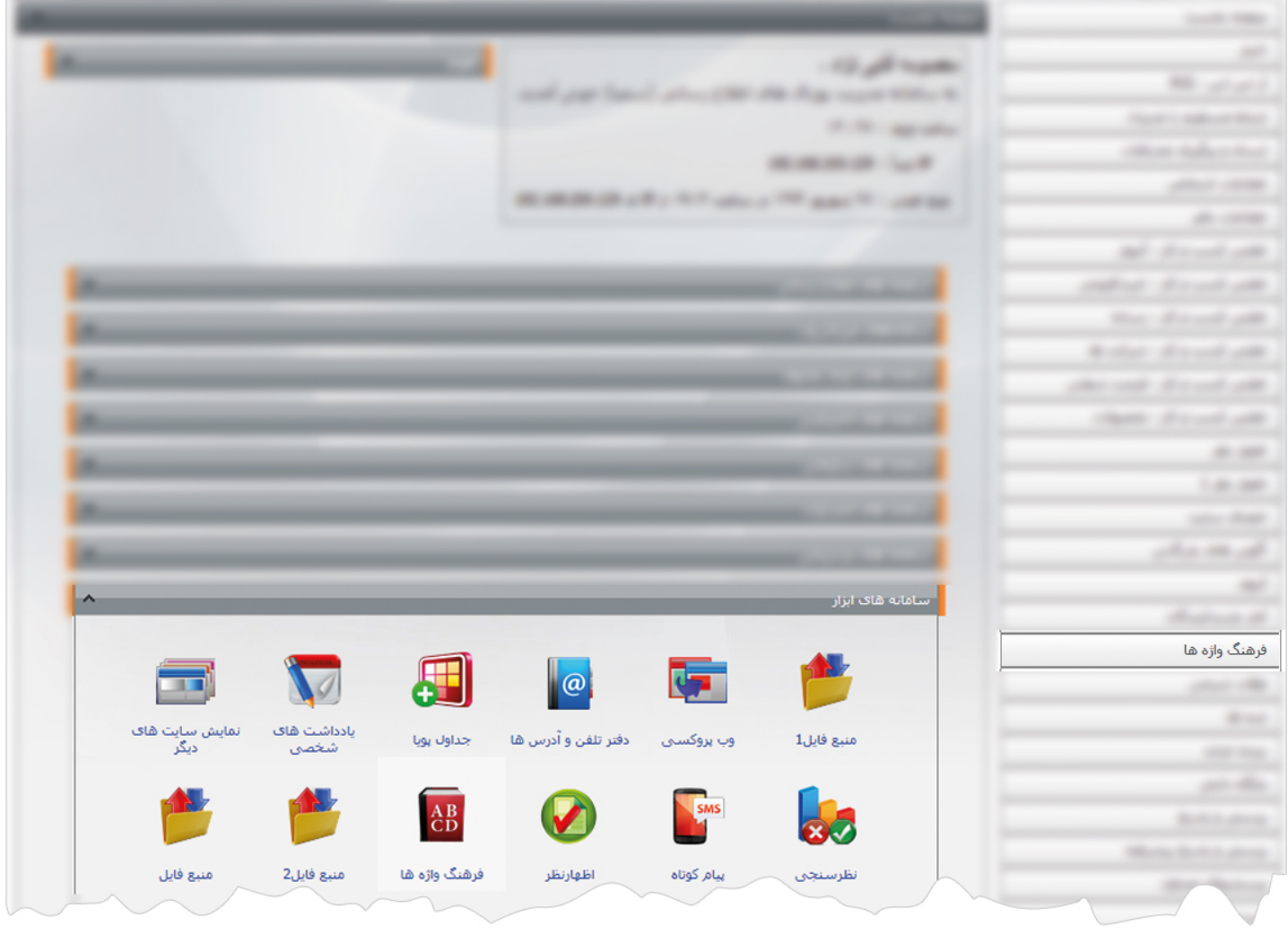

1

**واژه جديد**: از طريق اين گزينه ميتوان واژه جديدي به فرهنگ واژه ها اضافه کرد و يک ترجمه يا بيشتر، براي آن واژه در نظر گرفت.

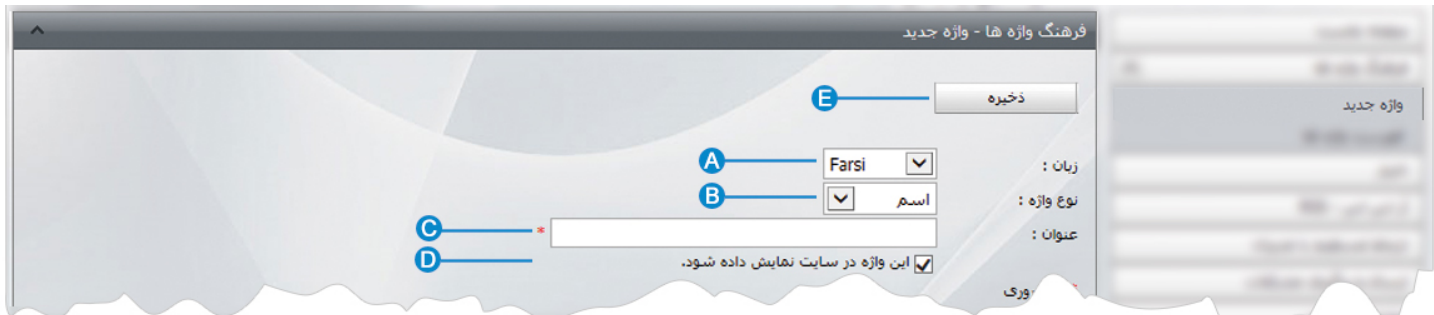

- **زبان:** در سايتهاي چندزبانه، از طريق اين گزينه زبان سايت را براي وارد نمودن واژه هاي مربوط به آن زبان انتخاب مي کنيم. **A**
	- **نوع واژه**: در اين قسمت نوع واژه را از نظر اسم،فعل،صفت، قيد و... انتخاب مي کنيم. **B**
		- **عنوان**: در اين قسمت واژه مورد نظر را وارد مي کنيم. **C**
	- **اين واژه در سايت نمايش داده شود:** براي انتشار و نمايش واژه و ترجمه آن در سايت، اين گزينه را انتخاب مي کنيم. **D**
		- **ذخيره:** از طريق اين گزينه، واژه و نوع آن را ذخيره مي کنيم. **E**

بعد از ذخيره کردن واژه جديد، گزينه هاي ديگري به کادر اضافه مي شود:

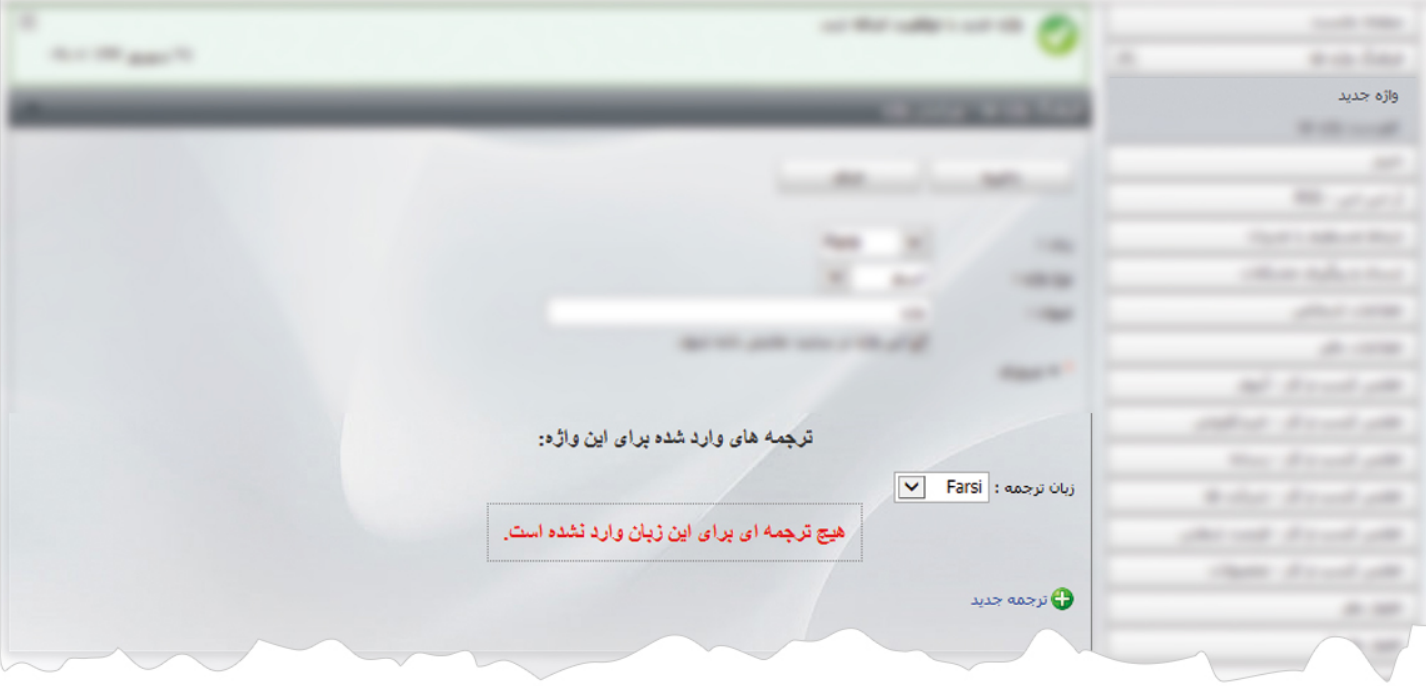

در قسمت فوق، روي گزينه" ترجمه جديد" کليک مي کنيم تا ترجمه مربوط به واژه را وارد نماييم.

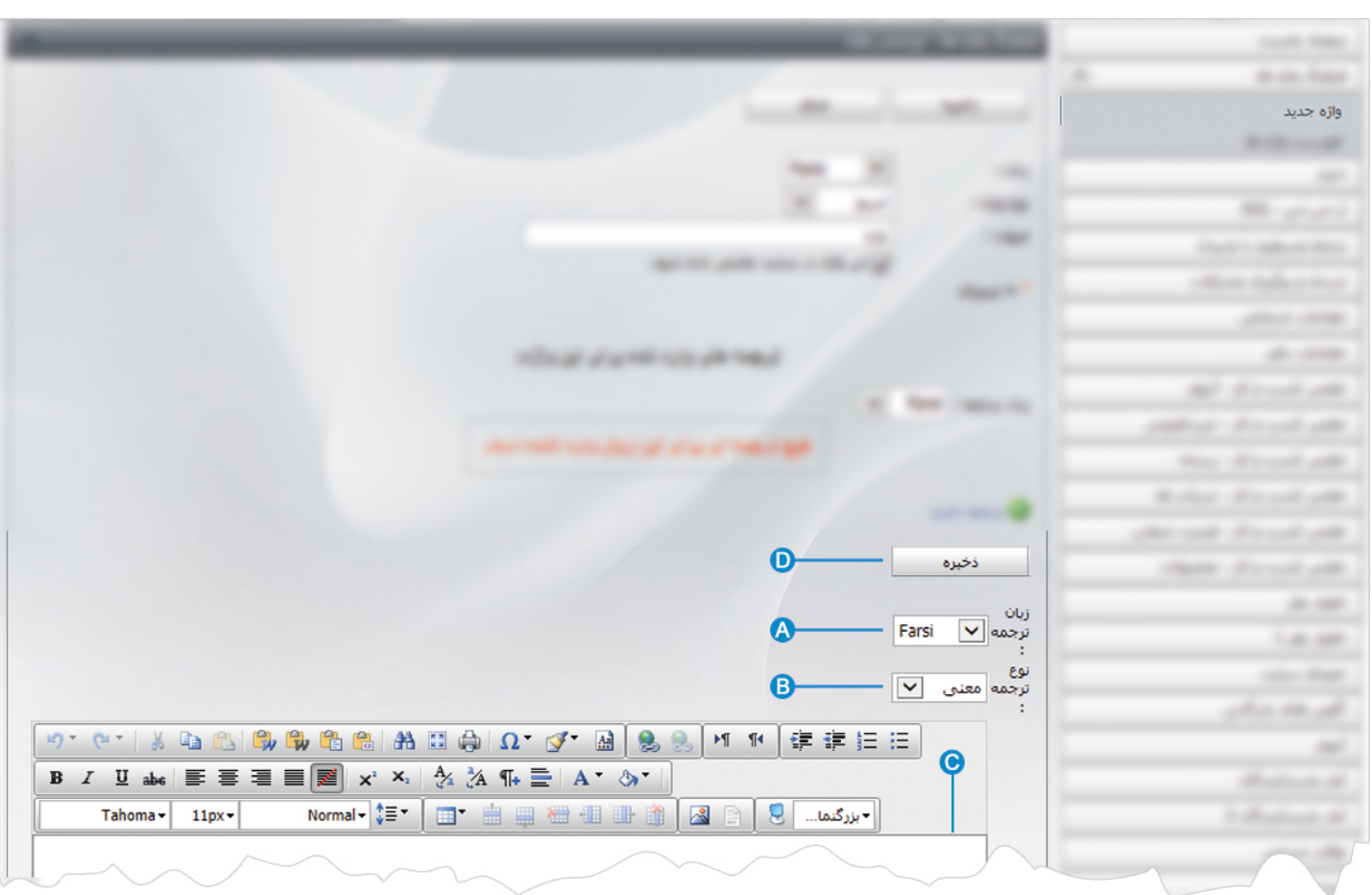

- **زبان ترجمه:** در اين قسمت زبان ترجمه مورد نظر را انتخاب مي کنيم. **A**
- **نوع ترجمه**: در اين قسمت نوع ترجمه را از نظر اسم،فعل،صفت، قيد و... انتخاب مي کنيم. **B**
	- **شرح:** در اين قسمت ترجمه مربوط به واژه يا شرح آن را وارد مي کنيم. **C**
		- **ذخيره:** از طريق اين گزينه ترجمه وارد شده را ذخيره مي کنيم. **D**
		- پس از ذخيره ترجمه يک واژه،گزينه هاي ديگري در کادر فعال مي شود:

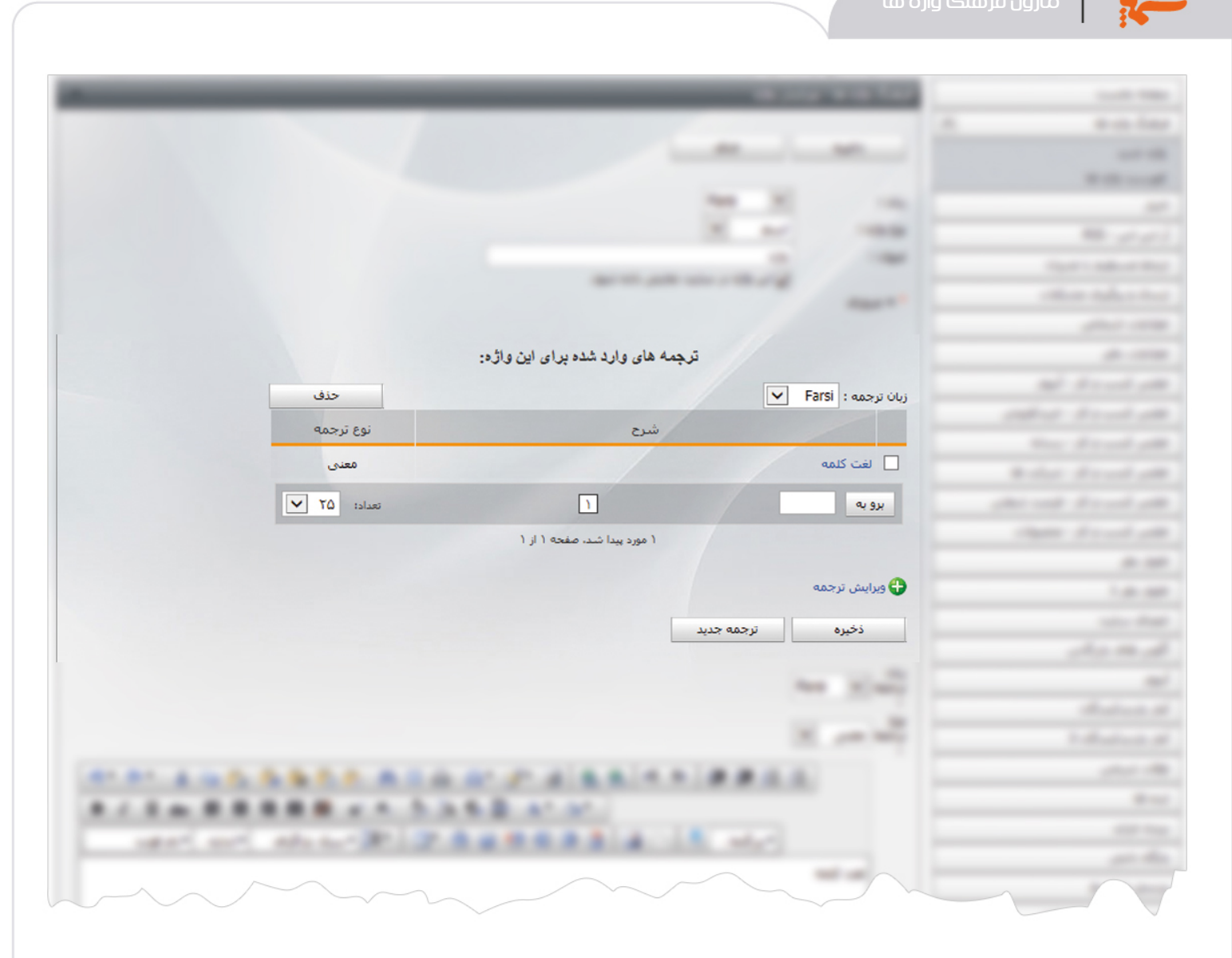

در کادر فوق ميتوان براي يک واژه ترجمه هاي ديگري نيز وارد نمود، ترجمه هاي ايجاد شده را ويرايش کرد و ترجمه اي را حذف نمود.

**فهرست واژه ها:** در اين قسمت ميتوان فهرست واژه ها و نوع آنها را مشاهده يا واژه اي را جستجو کرد و با کليک روي هر واژه، آن را ويرايش

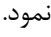

 $\frac{1}{2}$ 

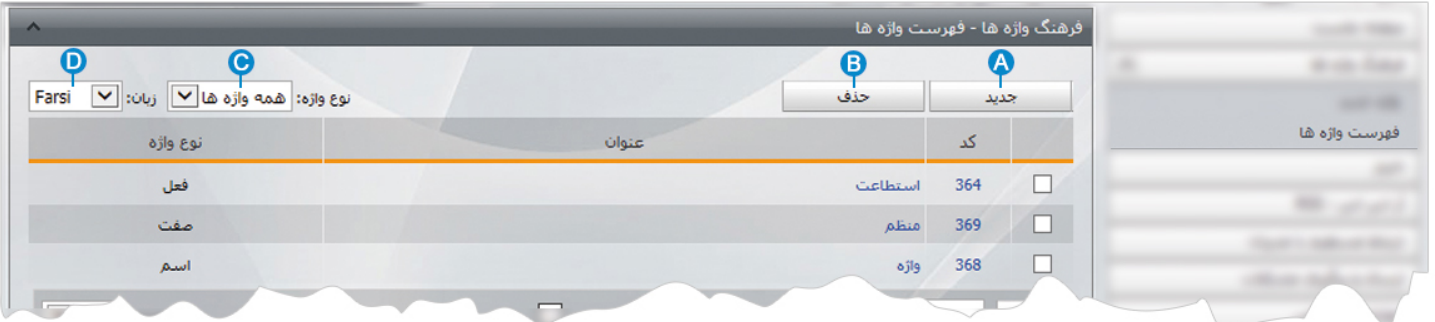

- **جديد** : از طريق اين گزينه ميتوان واژه جديد و ترجمه آن را اضافه کرد. **A**
- **حذف** : از طريق اين گزينه ميتوان واژه را به همراه ترجمه آن حذف کرد. **B**
- **نوع واژه** : با انتخاب نوع واژه ها ، ميتوان واژه هاي مورد نظر را جستجو کرد. **C**
- **زبان** : با انتخاب زبان سايت ، ميتوان واژه هاي مربوط به آن زبان را جستجو کرد. **D**

 $\sim$ 

## **چگونگي نمايش فرهنگ واژه ها در سايت:**

بعد از افزودن واژه ها به فرهنگ واژه ها، براي نمايش آن در سايت بايد از کادر پويا استفاده نماييم، به همين دليل در ماژول مديريت محتوا(CMS( گزينه مديريت صفحات را باز کرده و مراحل زير را انجام مي دهيم:

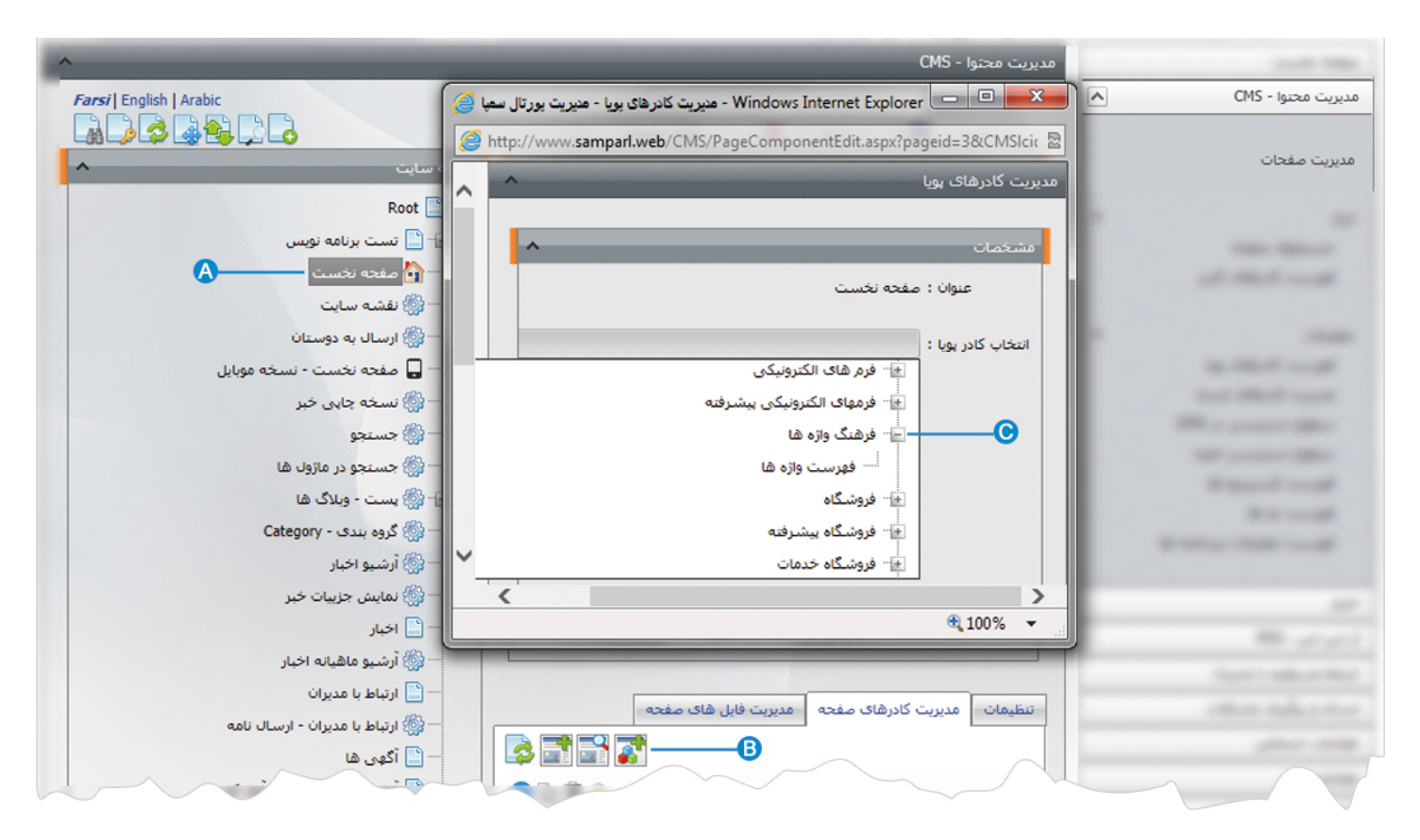

- صفحه اي را که قبلا ساخته شده و مي خواهيم فرهنگ واژه ها را در آن نمايش دهيم، انتخاب مي کنيم. **A**
	- در بخش مديريت کادرهاي صفحه از طريق آيکن <mark>لکه</mark> کادر پويا اضافه مي کنيم. **B**
- درکادر پويا انواع انتخابها براي نمايش ماژولهاي مختلف وجود دارد. چون مي خواهيم فرهنگ واژه ها را در صفحه نمايش دهيم بايد از ليست **C**نمايش آن ، فهرست واژه ها را انتخاب نماييم.

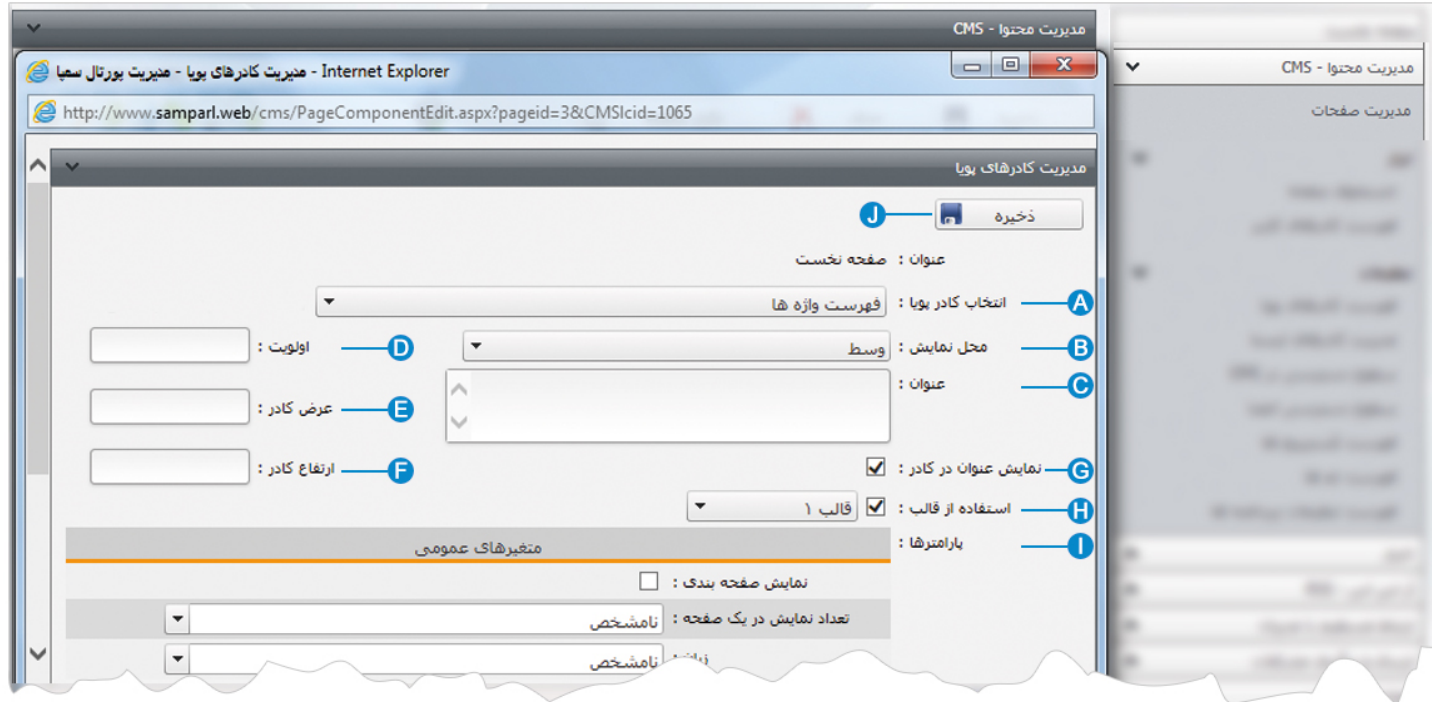

**انتخاب کادر پويا:** عنوان کادر پويايي که براي نمايش فرهنگ واژه ها انتخاب کرديم را نشان مي دهد. **A**

**محل نمايش**: محل قرار گيري هر کادر را در يک صفحه مشخص مي کند. کادرها مي توانند در هر قسمتي از سايت قرار بگيرند که با توجه به **B** مسترپيج تعيين شده براي صفحه ، ميتوان محل نمايش کادر را مشخص کرد. بعنوان مثال کادري را ميتوان در وسط صفحه،سمت راست يا سمت چپ صفحه قرار داد.

**عنوان**: عنواني را براي کادر وارد مي کنيم که در بالاي کادر قابل نمايش باشد. **C**

- **اولويت:** در هر صفحه کادرهاي زيادي ممکن است قرار داده شود.با توجه به محل نمايش کادرها بايد اولويتشان را نيز مشخص کرد تا هر **D** کادري در محل خاص خودش قرار گيرد.اگر اولويت را مشخص نکنيم کادرهايي که محل نمايش يکسان با اولويت يکسان داشته باشند،در يک سطر قرار مي گيرند و باعث برهم ريختن صفحه مي شوند.
- **عرض کادر**: اگر بخواهيم چند کادر را با محل نمايش يکسان و اولويت يکسان در کنار هم قرار دهيم،مقدار دلخواهي را براي عرض هر کادر در **E** نظر مي گيريم.
- **ارتفاع کادر**: اگر بخواهيم چند کادر را با محل نمايش يکسان و اولويت يکسان در کنار هم قرار دهيم،مقدار يکساني را براي ارتفاع هر کادر در **F** نظر مي گيريم که دو کادر هم اندازه باشند.

**نمايش عنوان در کادر**: اگر بخواهيم عنواني را که براي کادر وارد کرديم در سايت قابل نمايش باشد، اين گزينه را تيک مي زنيم. **G** 

**استفاده از قالب**: براي هر سايتي با توجه به طراحي گرافيک آن سايت قالبهاي آماده اي وجود دارد که ميتوان از آن براي تغيير قالب کادرها **H** استفاده کرد.

7

**پارامترها:** در بخش متغيرهاي عمومي، تنظيمات مربوط به تعداد نمايش واژه ها در يک صفحه و زبان فرهنگ واژه ها را مشخص مي کنيم. **I**

**ذخيره:** از طريق اين گزينه، تنظيمات کادر پوياي فرهنگ واژه ها را ذخيره مي کنيم. **J**

درتنظيمات متغيرهاي عمومي و در بخش زبان، براي نمايش فرهنگ واژه فارسي و انگليسي مقدار ،1025 انگليسي مقدار 1033 و فارسي مقدار 1065 را انتخاب مي کنيم.

## **نمايش کادر در سايت:**

پس از قرار دادن کادر پويا، در صفحه سايت که کادر را گذاشته ايم Refresh مي کنيم يا کليد 5F را فشار مي دهيم تا تغييرات و چگونگي نمايش کادر را مشاهده نماييم.

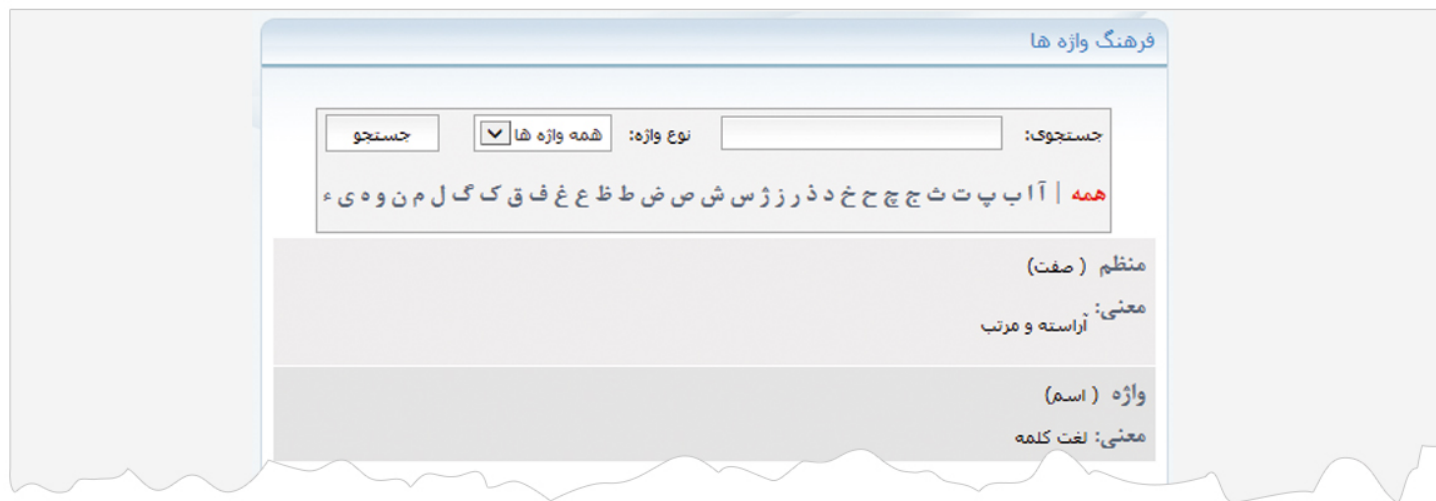